# Manuel d'utilisation Tempmate M1 - avec logiciel

Référence : Tempmate M1

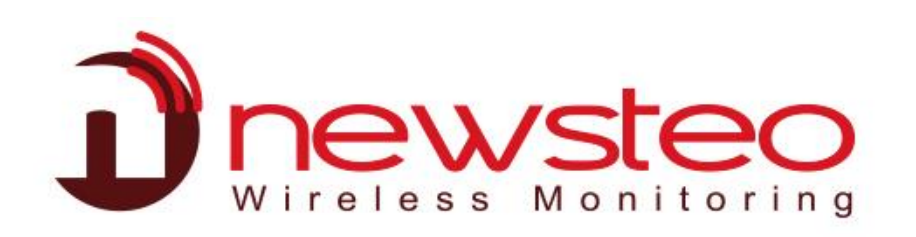

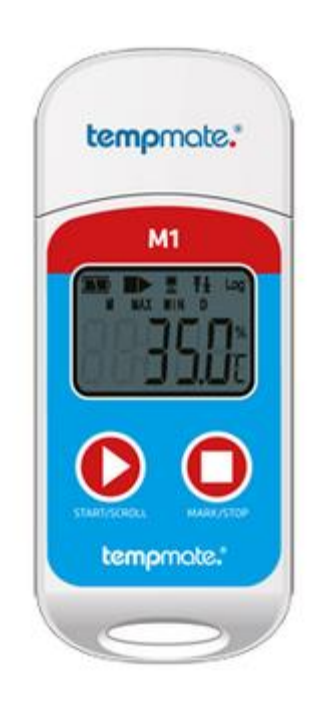

### Table des matières

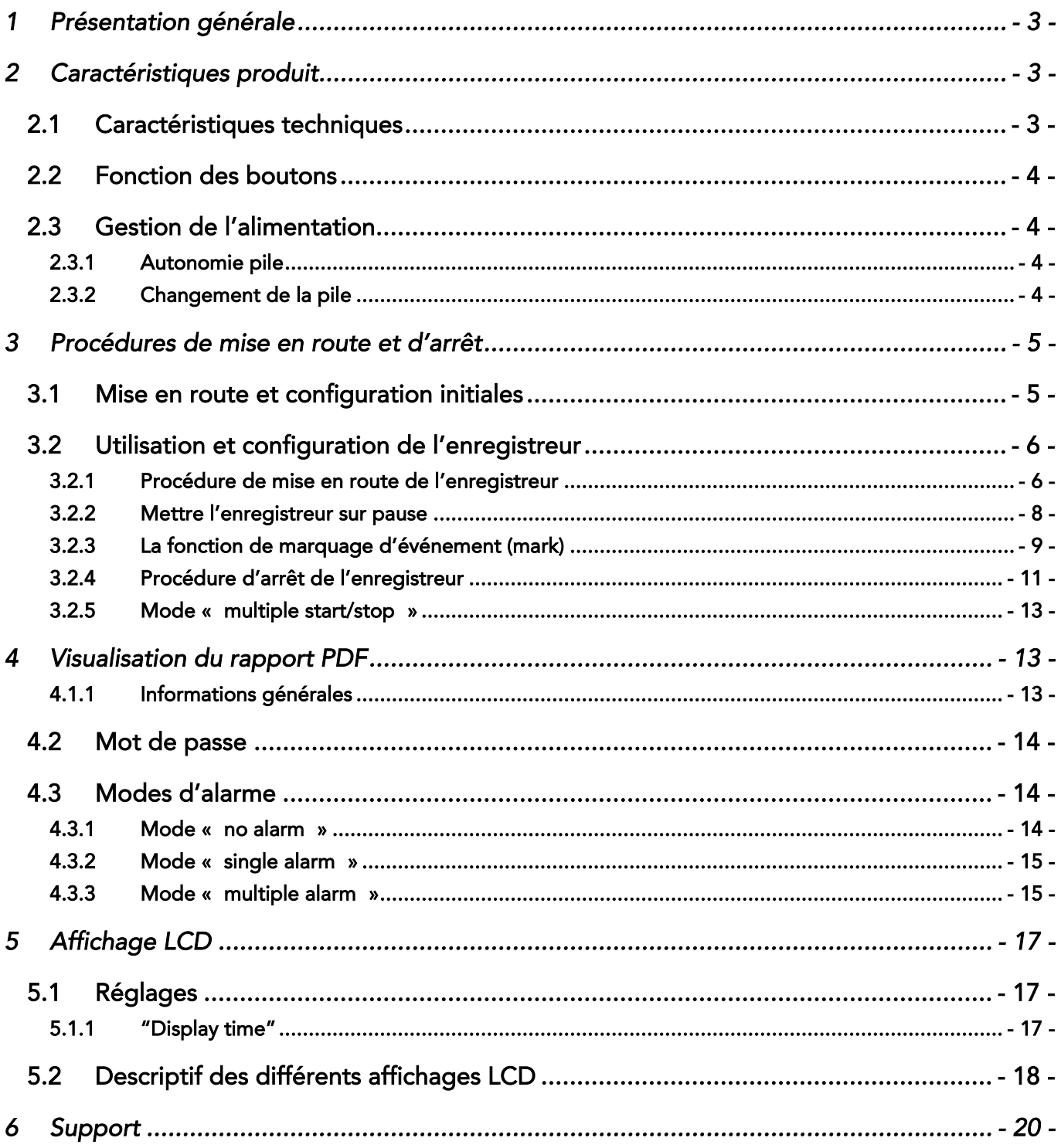

## <span id="page-2-0"></span>1 PRÉSENTATION GÉNÉRALE

Cet enregistreur USB a pour fonction de mesurer et d'enregistrer dans sa mémoire embarquée la température de produits alimentaires, pharmaceutiques et autres produits thermosensibles durant le transport et/ou le stockage.

<span id="page-2-1"></span>Principales caractéristiques de ce produit : réutilisable, génération automatique de rapports PDF, étanche, pile interchangeable.

### 2 CARACTÉRISTIQUES PRODUIT

#### <span id="page-2-2"></span>2.1 Caractéristiques techniques

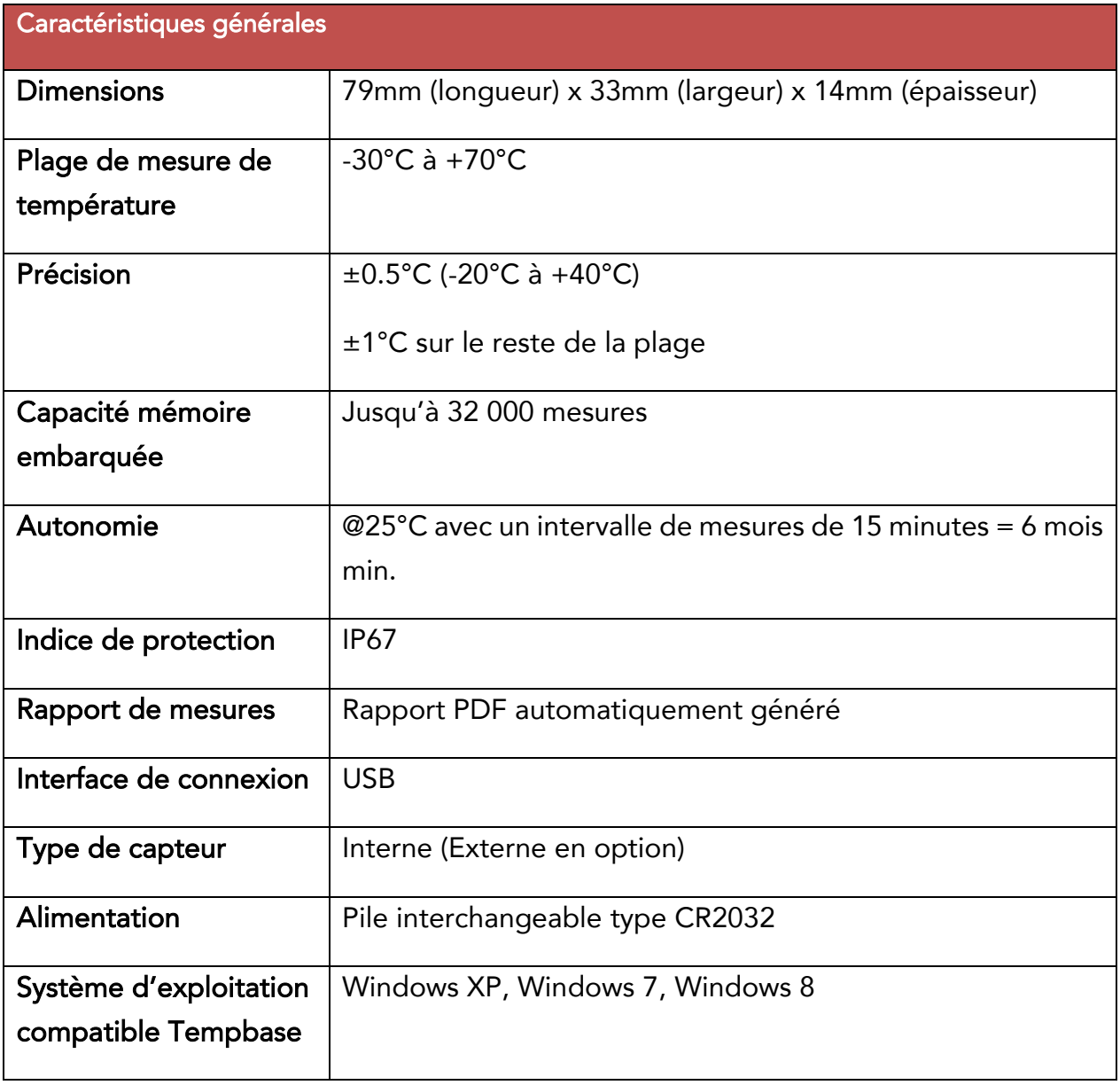

#### <span id="page-3-0"></span>2.2 Fonction des boutons

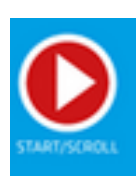

#### Bouton de gauche (SCROLL) :

- **Démarrer**
- Défilement sur écran des différentes informations d'enregistrement

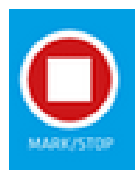

#### Bouton de droite (MARK)

- Marquer un événement
- Arrêt manuel

#### <span id="page-3-1"></span>2.3 Gestion de l'alimentation

2.3.1 Autonomie pile

<span id="page-3-2"></span>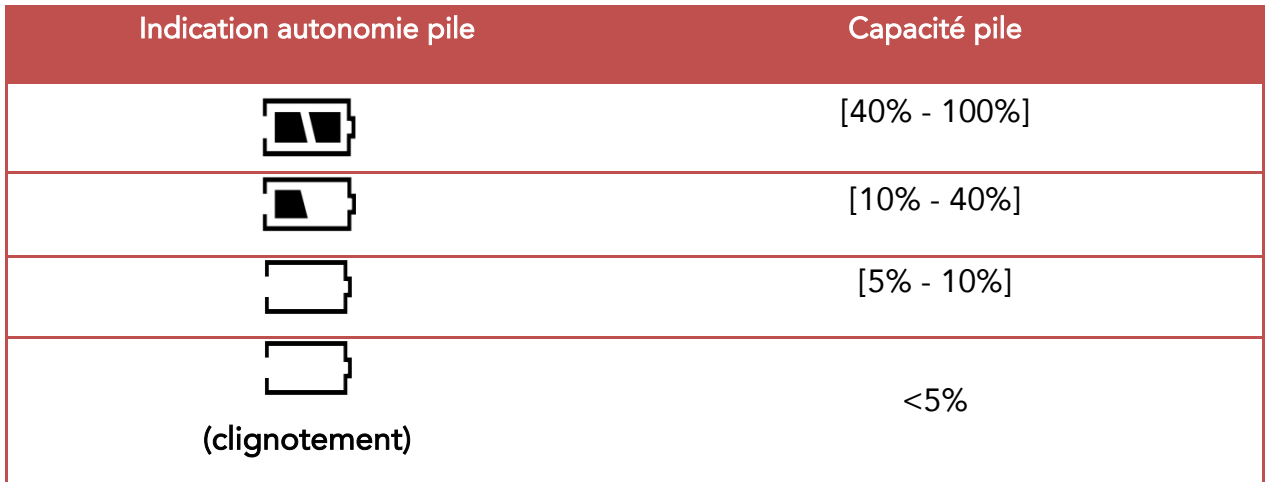

Remarque : Il est préférable de remplacer la pile dès que la capacité est de 10%. Lorsque la capacité de la pile est inférieure à 5%, le M1 s'arrêtera d'enregistrer.

#### <span id="page-3-3"></span>2.3.2 Changement de la pile

1. Ouvrir le compartiment à pile. Il est conseillé d'utiliser une pièce de monnaie suffisamment épaisse ou une clé classique afin de faciliter son ouverture.

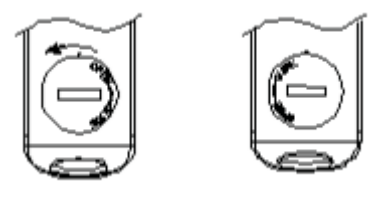

2. Enlever le couvercle et remplacer minutieusement la pile :

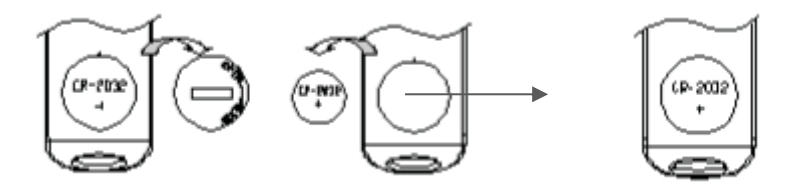

3. Remettre le couvercle puis refermer.

CONSEILS : Utiliser une pièce de monnaie suffisamment épaisse ou une clé classique afin de s'assurer de la bonne fermeture du compartiment à pile. Veiller également à positionner le couvercle avec les mentions open/close situées en haut avant de refermer comme indiqué sur le schéma ci-après :

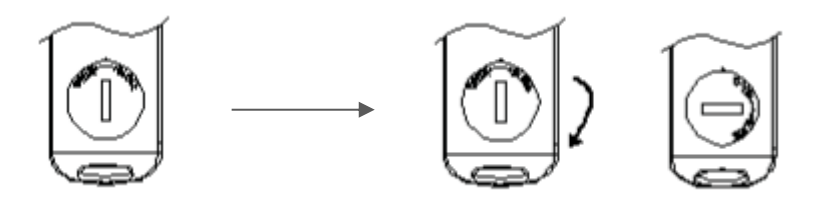

Remarques :

- Il est préférable de vérifier le niveau de la pile avant de lancer une nouvelle campagne d'enregistrement afin de s'assurer que la capacité soit suffisante pour toute la durée de l'enregistrement prévu.

- La pile doit être remplacée avant d'avoir configuré l'enregistreur. Après un changement de pile, les paramètres de configuration d'usine sont automatiquement rétablis.

IMPORTANT : LORSQUE L'ENREGISTREUR EST CONNECTÉ À L'ORDINATEUR, EN MODE ENREGISTREMENT OU PAUSE, L'UTILISATEUR NE DOIT JAMAIS DÉCONNECTER L'ENREGISTREUR S'IL N'EST PAS ALIMENTÉ PAR UNE PILE.

### <span id="page-4-0"></span>3 PROCÉDURES DE MISE EN ROUTE ET D'ARRÊT

#### <span id="page-4-1"></span>3.1 Mise en route et configuration initiales

1. Installer le logiciel Tempbase.exe, disponible sur support.newsteo.com, puis connecter l'enregistreur M1 à un ordinateur via le port USB pour finaliser l'installation. Lien de téléchargement :

<https://www.newsteo.com/fr/assistance/logiciels/>

2. Ouvrir le logiciel Tempbase et après la connexion avec l'enregistreur, les données seront automatiquement téléchargées. L'utilisateur, en cliquant sur *LOGGER SETUP*, accèdera alors à l'interface de configuration et pourra paramétrer l'enregistreur selon ses besoins :

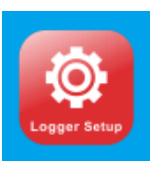

3. Une fois la configuration terminée, cliquer sur *SAVE* pour sauvegarder les paramètres.

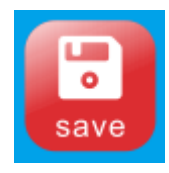

Une boîte de dialogue *LOGGER SETUP COMPLETED* s'affichera pour indiquer que la sauvegarde a bien été effectuée. Cliquer sur *OK* puis sortir de l'interface de configuration :

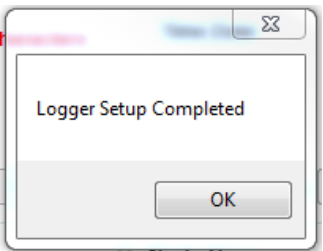

#### <span id="page-5-1"></span><span id="page-5-0"></span>3.2 Utilisation et configuration de l'enregistreur

#### 3.2.1 Procédure de mise en route de l'enregistreur

Le M1 dispose de 3 modes de mise en route. L'utilisateur choisit le type de mise en route qui lui convient dans les paramètres de configuration (*LOGGER SETUP*).

#### • Mise en route manuelle (MANUAL) :

Sélectionner *MANUAL* via le logiciel Tempbase. Deux possibilités de configuration sont alors possibles, avec ou sans délai de mise en route (*START DELAY*) :

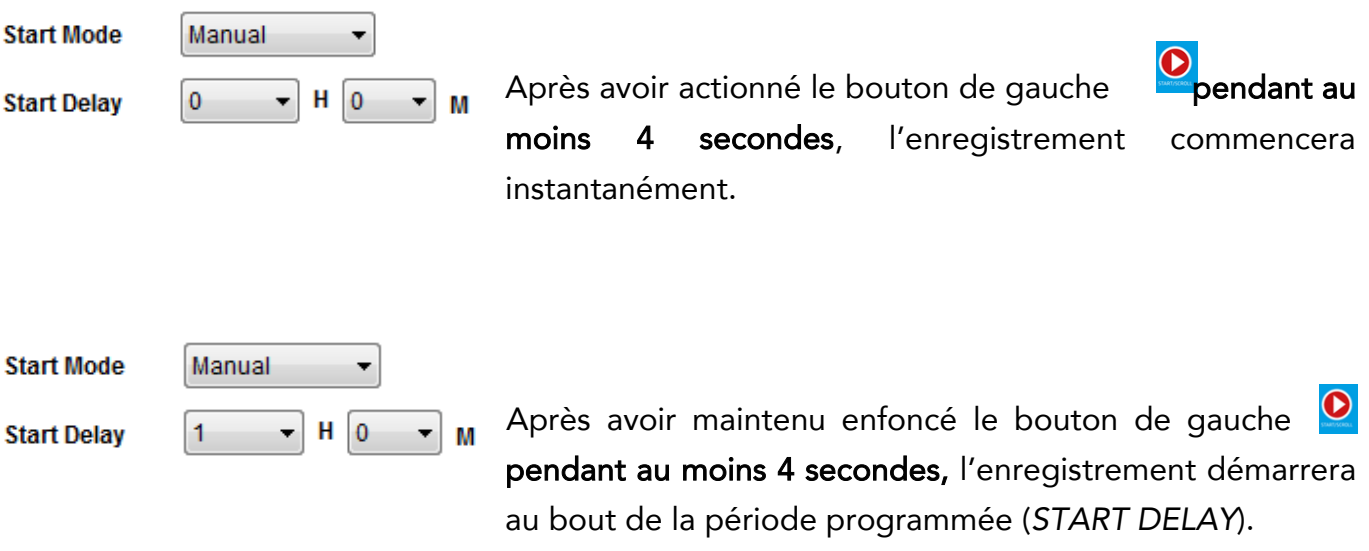

Sur l'afficheur LCD du M1, le voyant ■▶ clignote pour signaler que la mise en route de l'enregistrement est manuelle (avec ou sans *START DELAY*) :

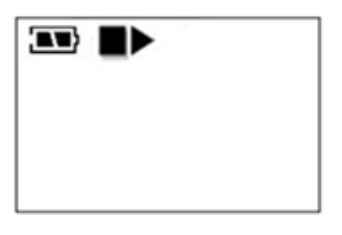

Il suffit d'appuyer sur le bouton de gauche **Q** pendant 4 secondes minimum pour allumer l'enregistreur.

Sur l'afficheur LCD du M1, le message REC va s'afficher pour signaler le début de l'enregistrement, puis le voyant  $\blacktriangleright$  va apparaître et rester figé dans la ligne d'informations :

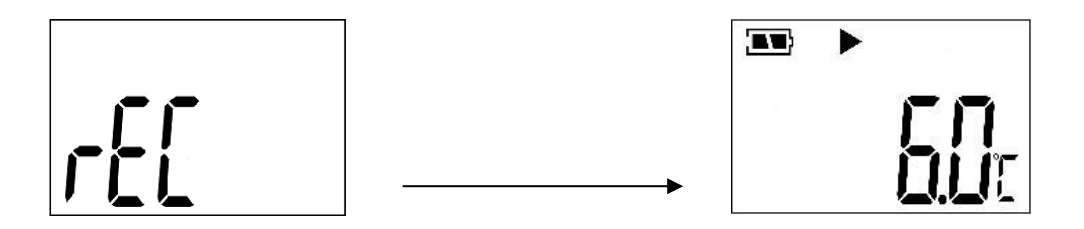

#### • Mise en route immédiate (RIGHT NOW) :

L'enregistreur se mettra en route dès qu'il sera déconnecté de l'ordinateur.

**Start Mode Right Now** ۰ Sur logiciel Tempbase, sélectionner *RIGHT NOW* :

Sur l'afficheur LCD du M1, le message REC va s'afficher pour signaler le début de l'enregistrement, puis le voyant  $\blacktriangleright$  va apparaître et rester figé dans la ligne d'informations :

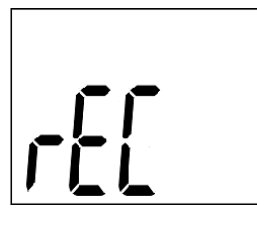

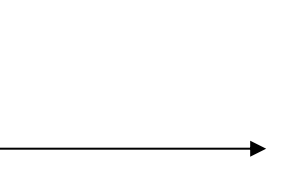

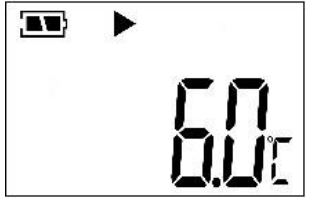

Mise en route différée (TIMING) : L'enregistreur débutera la campagne d'enregistrement à l'heure exacte programmée par l'utilisateur.

N.B : L'heure choisie doit être au minimum une minute après l'heure à laquelle le M1 est configuré.

Sur le logiciel Tempbase, une fois le mode *TIMING* sélectionné, il est possible de choisir le jour et l'heure de début de la campagne d'enregistrement :

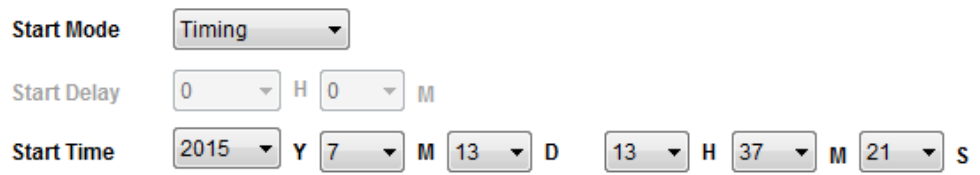

Sur l'afficheur LCD du M1, le voyant  $\blacktriangleright$  clignote pour signaler qu'il est en mise en route différée.

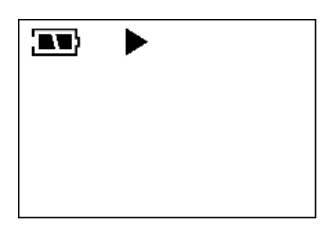

#### 3.2.2 Mettre l'enregistreur sur pause

<span id="page-7-0"></span>L'utilisateur peut activer le mode *PAUSE* via le logiciel Tempbase (rubrique *LOGGER SETUP*) :

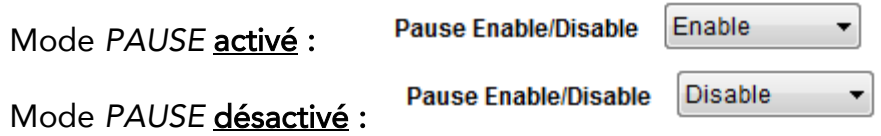

Double-cliquer sur le bouton de gauche **Q** pour mettre l'enregistreur sur pause. Le M1 n'enregistrera plus les mesures de température mais continuera l'horodatage. Double-cliquer à nouveau sur ce même bouton pour sortir du mode *PAUSE* et reprendre la campagne de mesure de température.

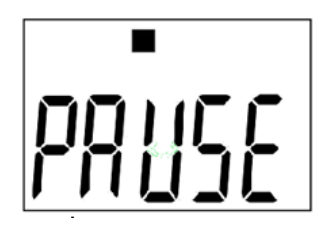

L'utilisateur peut vérifier à tout moment que l'enregistrement est bien en pause en cliquant une fois sur le bouton de gauche :

le voyant ■ clignote.

#### 3.2.3 La fonction de marquage d'événement (mark)

<span id="page-8-0"></span>La fonction de marquage permet à l'utilisateur de marquer un ou plusieurs repères dans la campagne d'enregistrement pour tout événement particulier dont il souhaite garder une trace :

Relevé manuel de température, (dé)chargement de marchandises, ouverture d'un frigo ou d'une chambre froide...

Double-cliquer sur le bouton de droite **pour marquer un événement dans la campagne** d'enregistrement.

Pour annuler un marquage, il suffit de double-cliquer sur le bouton de gauche deux  $\bigcirc$  fois d'affilée juste après avoir effectué le marquage que l'on souhaite annuler (le mode *PAUSE* doit être activé).

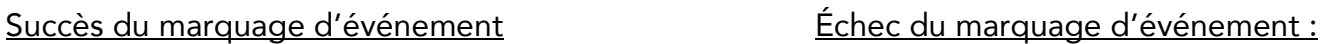

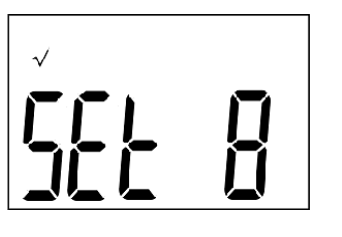

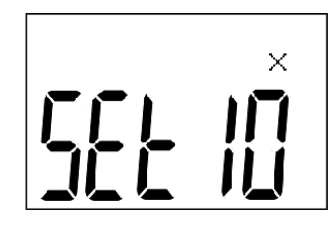

Quel que soit le mode d'alarme choisi, les marquages effectués (mark) apparaîtront en vert sur le graphique et dans le listing des mesures :

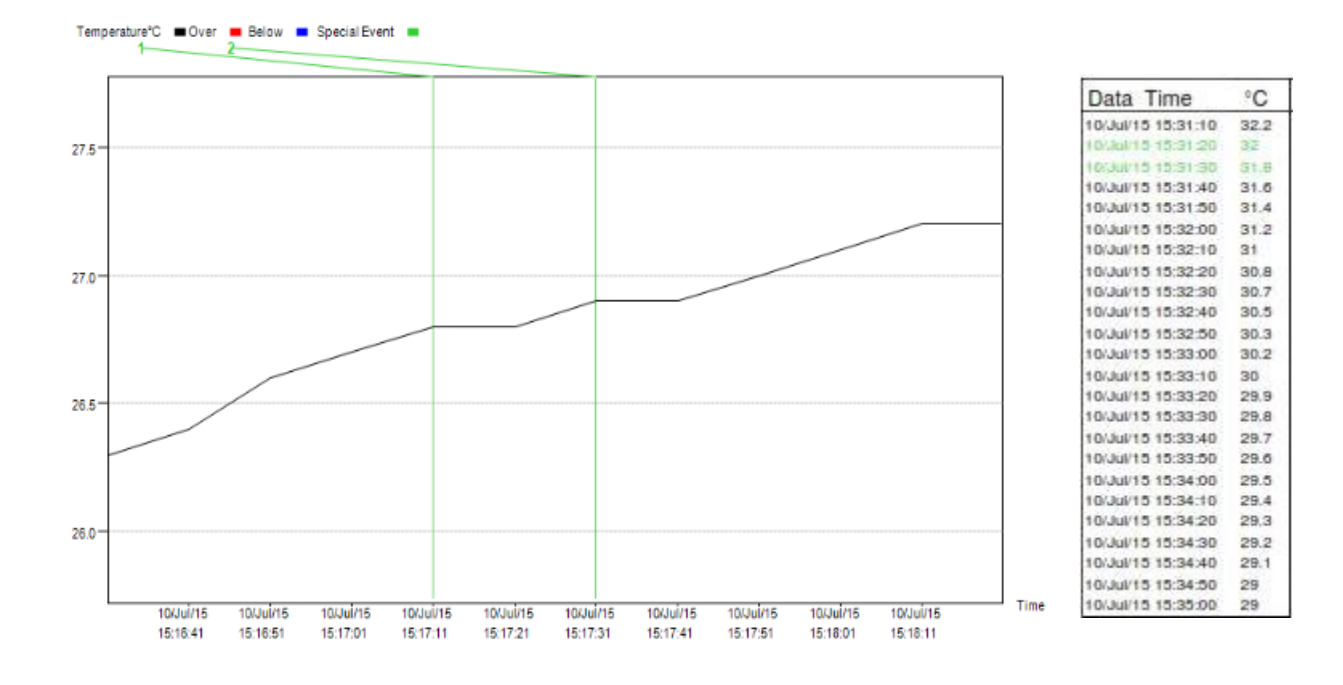

#### REMARQUES :

- IL EST POSSIBLE D'APPOSER 10 REPÈRES MAXIMUM PAR CAMPAGNE D'ENREGISTREMENT.

- LA FONCTION DE MARQUAGE N'EST PAS ACCESSIBLE LORSQUE L'ENREGISTREUR EST SUR PAUSE OU LORSQUE LE CAPTEUR EXTERNE EST DÉCONNECTÉ (SI UN CAPTEUR EXTERNE EST CONFIGURÉ).

#### 3.2.4 Procédure d'arrêt de l'enregistreur

<span id="page-10-0"></span>Le M1 peut être arrêté de 2 manières. L'utilisateur choisit entre les deux modes d'arrêt dans les paramètres de configuration :

#### • Arrêt lorsque le maximum de mesures stockées est atteint, sélectionné sur logiciel Tempbase (MAX CAPACITY) :

**Stop Mode** Max Capacity Via le logiciel Tempbase, sélectionnez *MAX CAPACITY* :

Avec ce mode, l'utilisateur peut mettre fin à l'enregistrement à tout moment. Il suffit de cliquer une fois sur le bouton de gauche puis de maintenir enfoncé le bouton de droite  $\overline{\text{P}}$  4 secondes minimum.

Si l'utilisateur ne stoppe pas manuellement l'enregistrement, l'enregistreur s'arrêtera automatiquement une fois le nombre maximum de mesures stockées atteint.

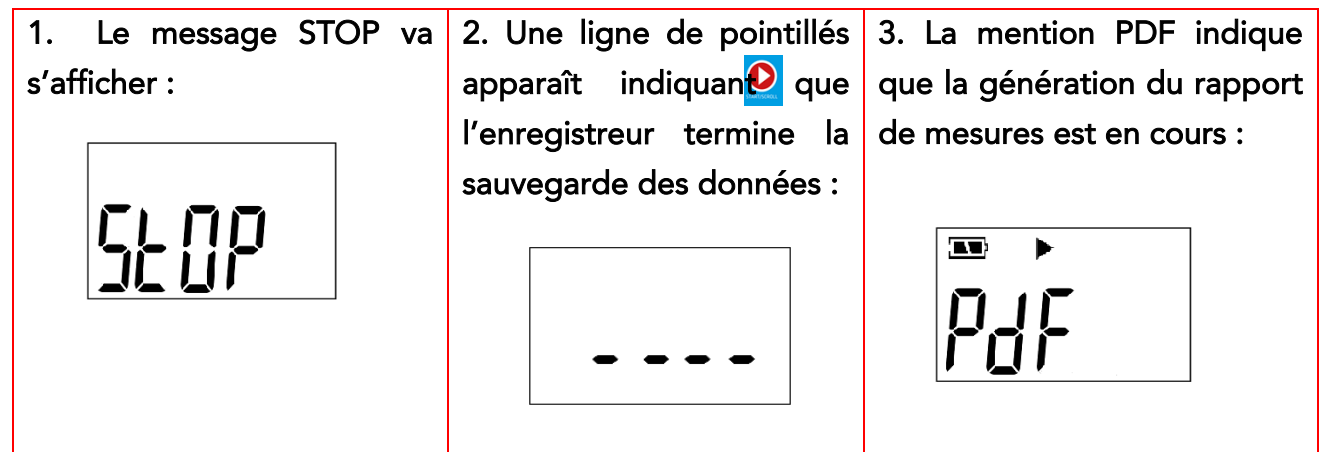

L'utilisateur peut vérifier que la campagne d'enregistrement a bien été stoppée à tout moment en cliquant sur le bouton de gauche du M1 : le voyant ■ ainsi que la température actuelle s'afficheront alors :

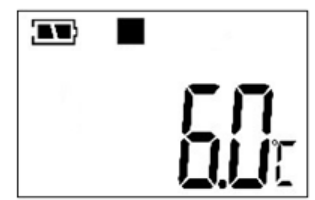

#### • Arrêt manuel sélectionné sur logiciel Tempbase (MANUAL) :

Manual **Stop Mode** ¥ Via le logiciel Tempbase, sélectionnez *MANUAL* :

L'enregistreur s'arrêtera uniquement lorsqu'il est stoppé manuellement sauf si la pile n'a plus d'énergie.

Cliquer une fois sur le bouton de gauche puis maintenir enfoncé le bouton de droite pendant 4 secondes minimum.

Si la mémoire de l'enregistreur atteint sa capacité maximale, les nouvelles données enregistrées écraseront celles déjà stockées.

N.B : Pendant la phase d'écrasement de données, les marquages effectués ne seront pas effacés. Quel que soit le temps que dure la phase d'écrasement de données, le nombre maximum de marquages est de 10 et ces derniers resteront en mémoire sans risque d'effacement.

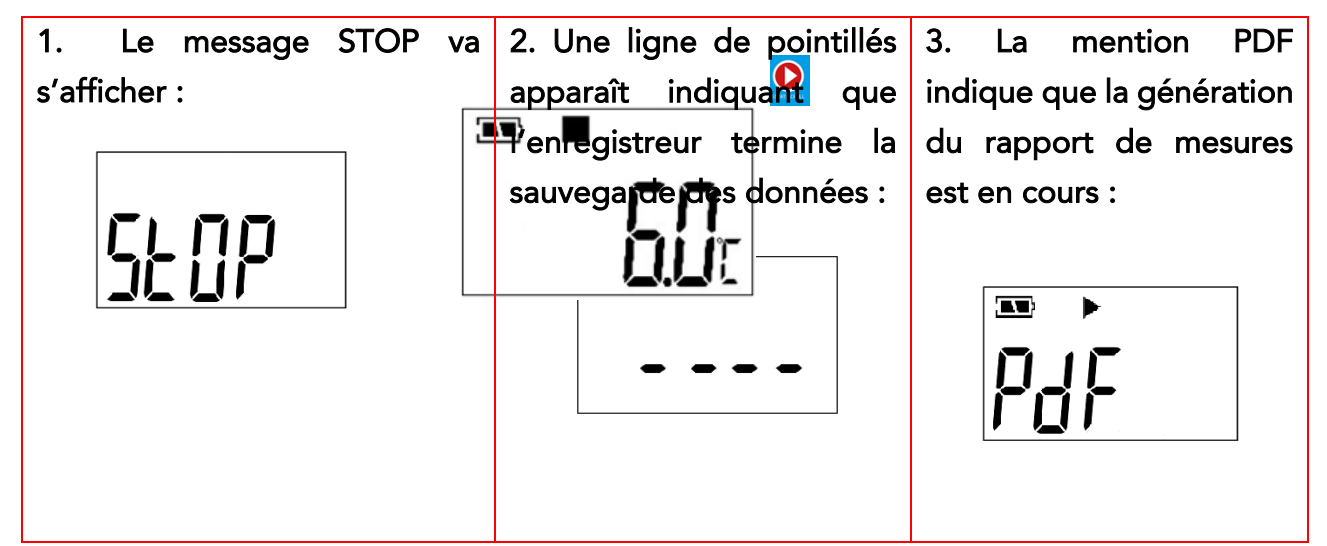

<span id="page-11-0"></span>L'utilisateur peut vérifier que la campagne d'enregistrement a bien été stoppée à tout moment en cliquant sur le bouton de gauche du M1 : le voyant ■ ainsi que la température actuelle s'afficheront alors.

 $\overline{\phantom{0}}$ 

 $\overline{\phantom{0}}$ 

Enable

**Disable** 

#### 3.2.5 Mode « multiple start/stop »

Une fois le mode *MULTIPLE START/STOP* sélectionné via le logiciel Tempbase (rubrique LOGGER SETUP), lorsque l'utilisateur stoppe la campagne d'enregistrement, il est possible de lancer un nouvel enregistrement à la suite qui écrasera les données du précédent, sans utiliser le logiciel.

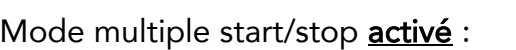

**Multiple Start/Stop** 

Mode multiple start/stop désactivé :

**Multiple Start/Stop** 

### <span id="page-12-0"></span>4 VISUALISATION DU RAPPORT PDF

#### <span id="page-12-1"></span>4.1.1 Informations générales

Que le M1 soit en mode enregistrement ou à l'arrêt, l'utilisateur peut le connecter à l'ordinateur à tout moment. Il peut alors visualiser les données via le logiciel Tempbase ou directement sur le rapport PDF automatiquement généré et enregistré dans la mémoire embarquée du M1.

#### IMPORTANT : SI JAMAIS L'ORDINATEUR NE DÉTECTE PAS L'ENREGISTREUR M1 LORSQU'IL EST CONNECTÉ AU PORT USB, ENLEVER LA PILE PENDANT QUELQUES SECONDES AVANT DE LA REPLACER.

Quelle que soit la configuration choisie, une zone d'informations résumera les principales données de la campagne d'enregistrement en première page du rapport :

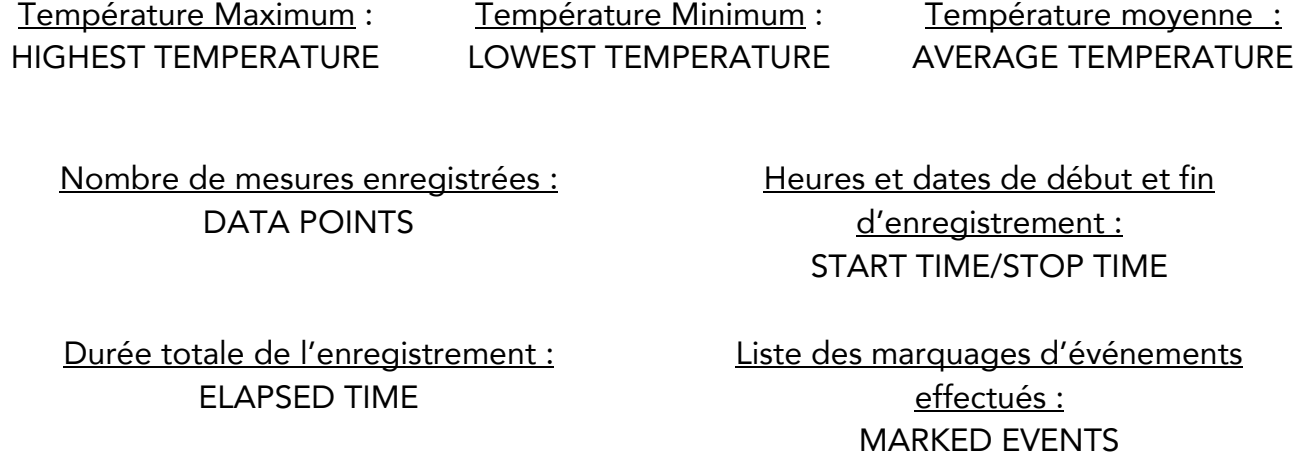

Le reste du rapport PDF sera différent en fonction des paramètres d'alarme auxquels on accède en cliquant sur *LOGGER SETUP* via le logiciel Tempbase.

L'heure programmée par défaut est UTC +00:00 (Méridien de Greenwich/Heure de Londres). L'utilisateur peut la changer à sa convenance via le logiciel Tempbase dans les paramètres de l'enregistreur (LOGGING SETUP) : **Time Zone** UTC +00:00

#### N.B. : HEURE FRANÇAISE D'ETE : UTC +02:00 / HEURE FRANÇAISE D'HIVER : UTC +01:00

#### <span id="page-13-0"></span>4.2 Mot de passe

Via le logiciel Tempbase, il est possible de configurer un mot de passe pour protéger l'ouverture du rapport PDF. Sélectionnez *PASSWORD* puis entrer un mot de passe de 6 caractères dans *SET PASSWORD* :

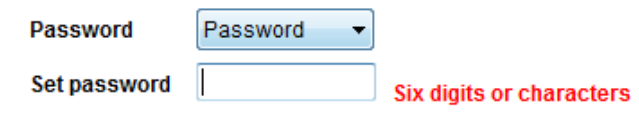

A la fin de la campagne d'enregistrement, pour permettre la visualisation du rapport PDF, une boîte de dialogue s'ouvrira. Une fois le mot de passe renseigné, l'utilisateur aura accès au rapport de mesures:

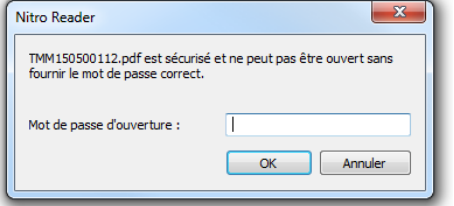

#### <span id="page-13-2"></span><span id="page-13-1"></span>4.3 Modes d'alarme

#### 4.3.1 Mode « no alarm »

Si le mode d'alarme sélectionné est "*no alarm*", il n'y aura donc pas de seuil d'alerte :

<span id="page-13-3"></span>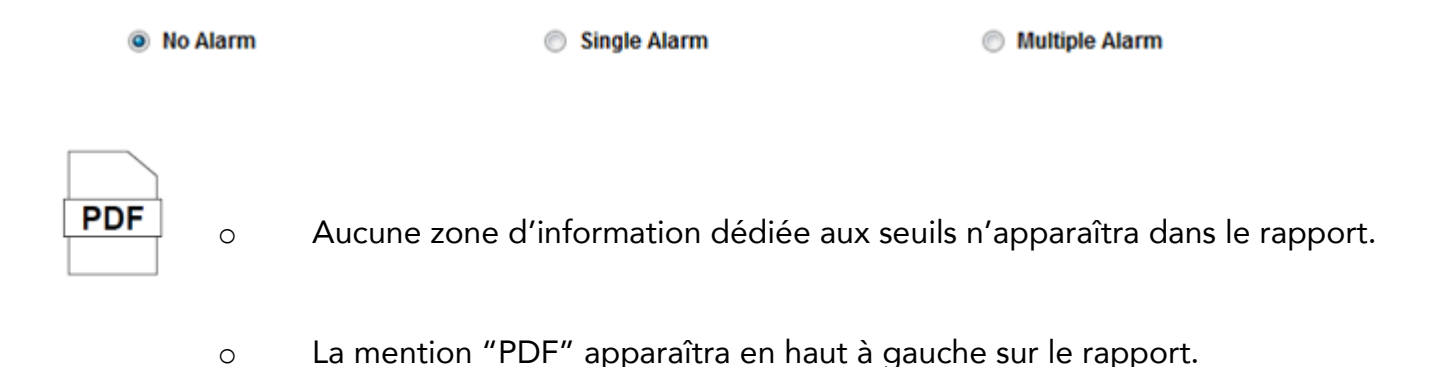

#### 4.3.2 Mode « single alarm »

Si le mode d'alarme sélectionné est *SINGLE ALARM*, il y aura un seuil haut H1 et/ou un seuil bas L1 de température :

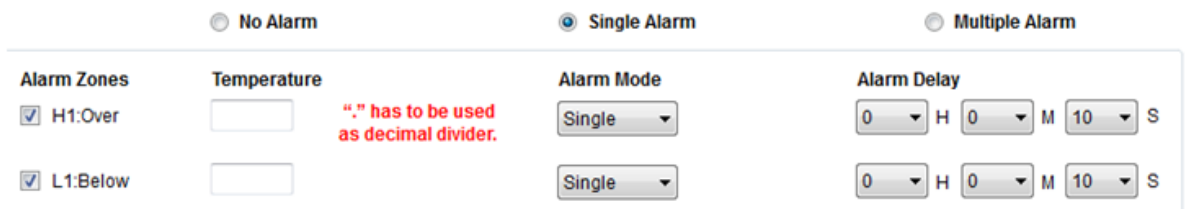

- o Une zone d'information de 3 lignes dédiée aux dépassements de seuils sera présente en première page sur le rapport PDF : H1 en ROUGE pour le seuil supérieur et L1 en BLEU pour le seuil inférieur. Les mêmes codes couleurs sont appliqués sur le graphique et dans le listing des mesures.
- o La mention *ALARM* sur fond ROUGE apparaîtra en haut à gauche sur le rapport s'il y a eu des dépassements de seuils.

#### **OU**

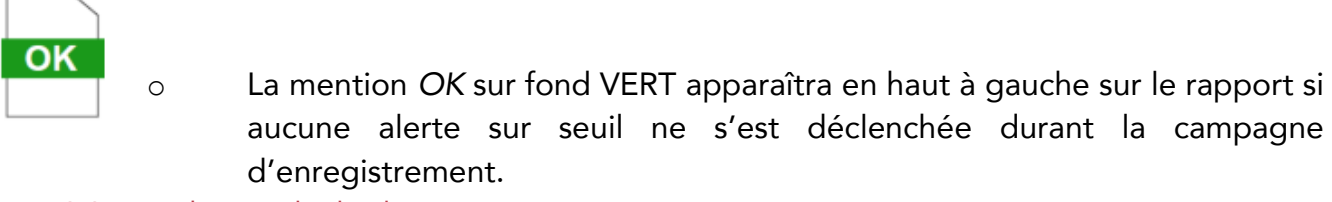

#### 4.3.3 Mode « multiple alarm »

**ALARI** 

<span id="page-14-0"></span>Si le mode d'alarme sélectionné est *MULTIPLE ALARM*, il y aura plusieurs seuils hauts et bas de température :

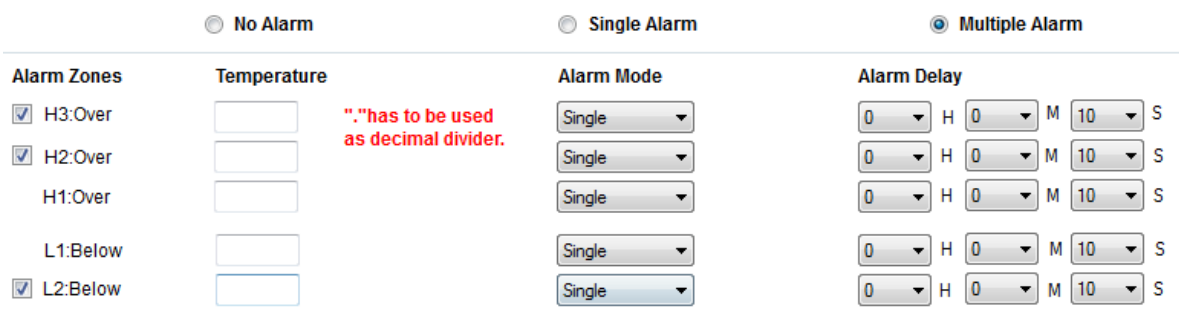

- o Une zone d'information détaillée de 6 lignes apparaîtra sur le rapport PDF : H3, H2 et H1 en ROUGE pour les seuils supérieurs et L1 et L2 en BLEU pour les seuils inférieurs. Les mêmes codes couleurs sont appliqués sur le graphique et dans le listing des mesures.
- o La mention "ALARM" sur fond ROUGE apparaîtra en haut à gauche sur le **ARM** rapport s'il y a eu des dépassements de seuils.

#### **OU**

La mention "OK" sur fond VERT apparaîtra en haut à gauche sur le rapport si aucune alerte sur seuil ne s'est déclenchée durant la campagne d'enregistrement.

#### REMARQUES :

OK

- a) Pour les mesures de température qui ont échoué : connexion USB (USB), pause d'enregistrement (PAUSE), problème de capteur (NC)... Ces mesures seront grisées dans le listing de données avec la mention USB, PAUSE ou NC et apparaîtront en pointillés gris sur la courbe de mesures.
- b) Si l'utilisateur connecte l'enregistreur à l'ordinateur pendant une campagne d'enregistrement, aucune mesure ne sera prise durant toute la période de connexion.
- c) La génération d'un rapport PDF automatique lors de la connexion USB est paramétrable via le logiciel Tempbase (rubrique *LOGGING SETUP)* :

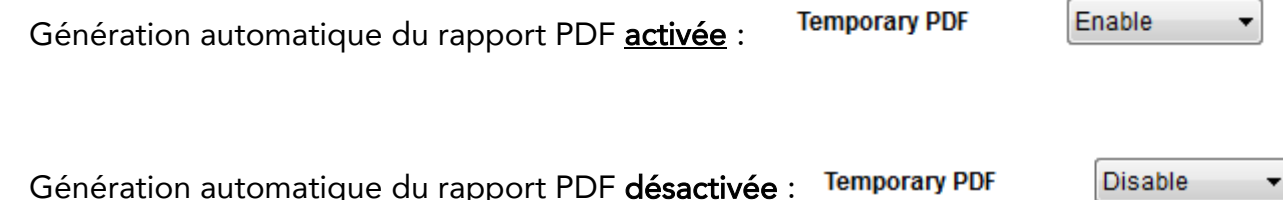

d) Pour chaque seuil, l'utilisateur peut choisir le laps de temps voulu entre le dépassement de seuil et le déclenchement de l'alerte via le logiciel Tempbase (rubrique *LOGGING SETUP*) :

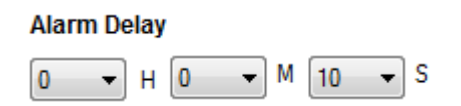

DisplayTime 15

 $\mathbf{r}$  S

### <span id="page-16-0"></span>5 AFFICHAGE LCD

#### <span id="page-16-1"></span>5.1 Réglages

#### <span id="page-16-2"></span>5.1.1 "Display time"

• Si l'utilisateur a sélectionné "15 secondes" sur Tempbase,

il suffit de cliquer sur le bouton de gauche pour que l'écran LCD s'allume.

En cas de dépassement de seuil, l'écran va afficher en premier le(s) message(s) d'alerte pendant 1s, pour ensuite retourner à l'affichage principal (température actuelle).

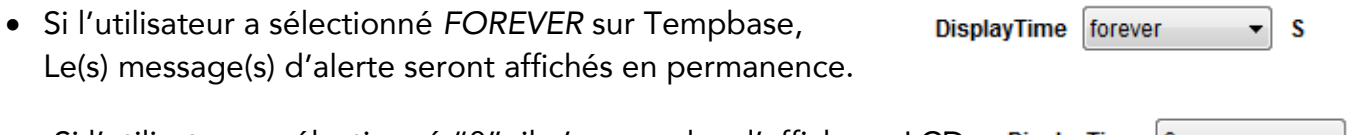

• Si l'utilisateur a sélectionné "0", il n'y aura plus d'affichage LCD. DisplayTime 0 ▼∣S

### <span id="page-17-0"></span>5.2 Descriptif des différents affichages LCD

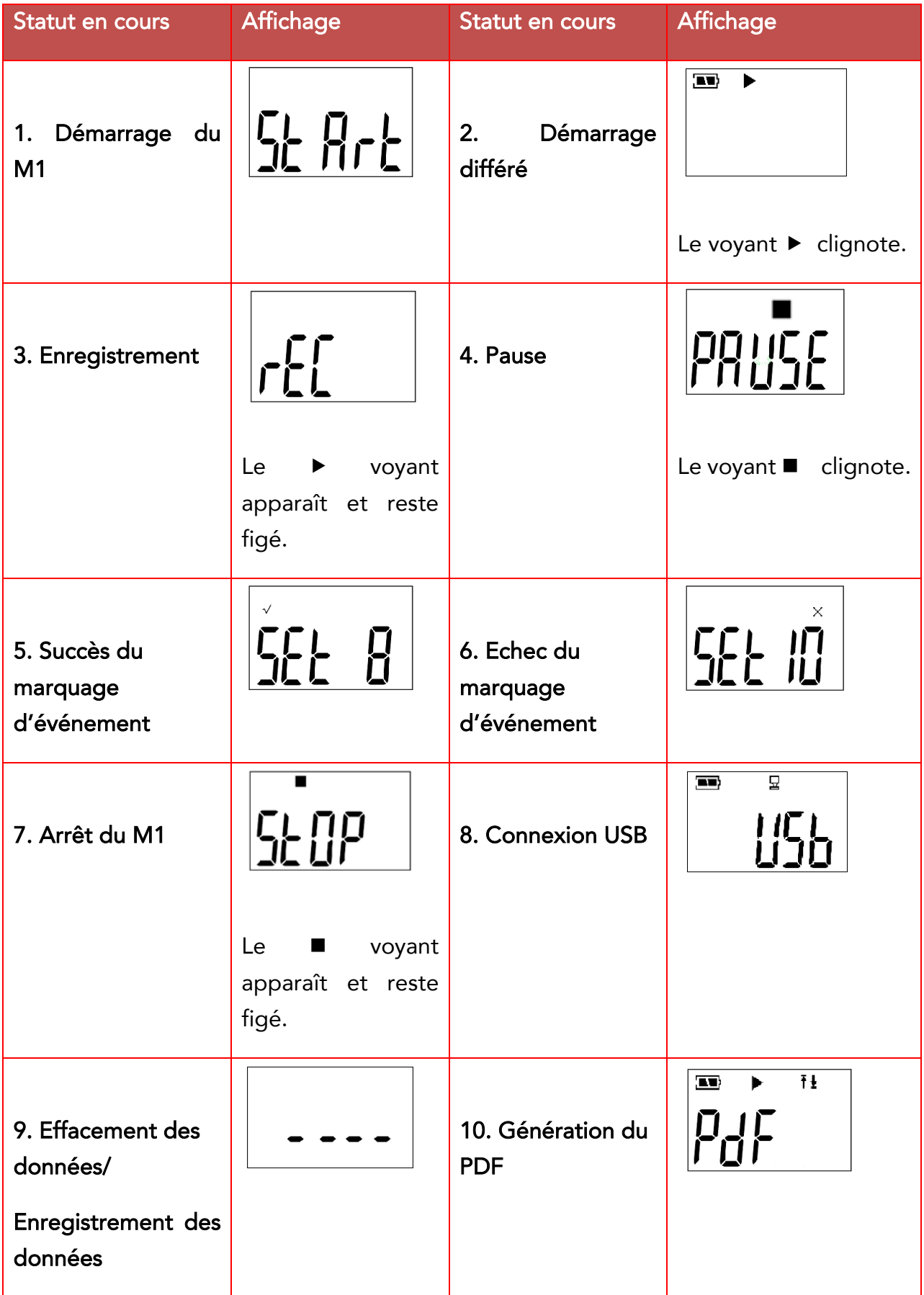

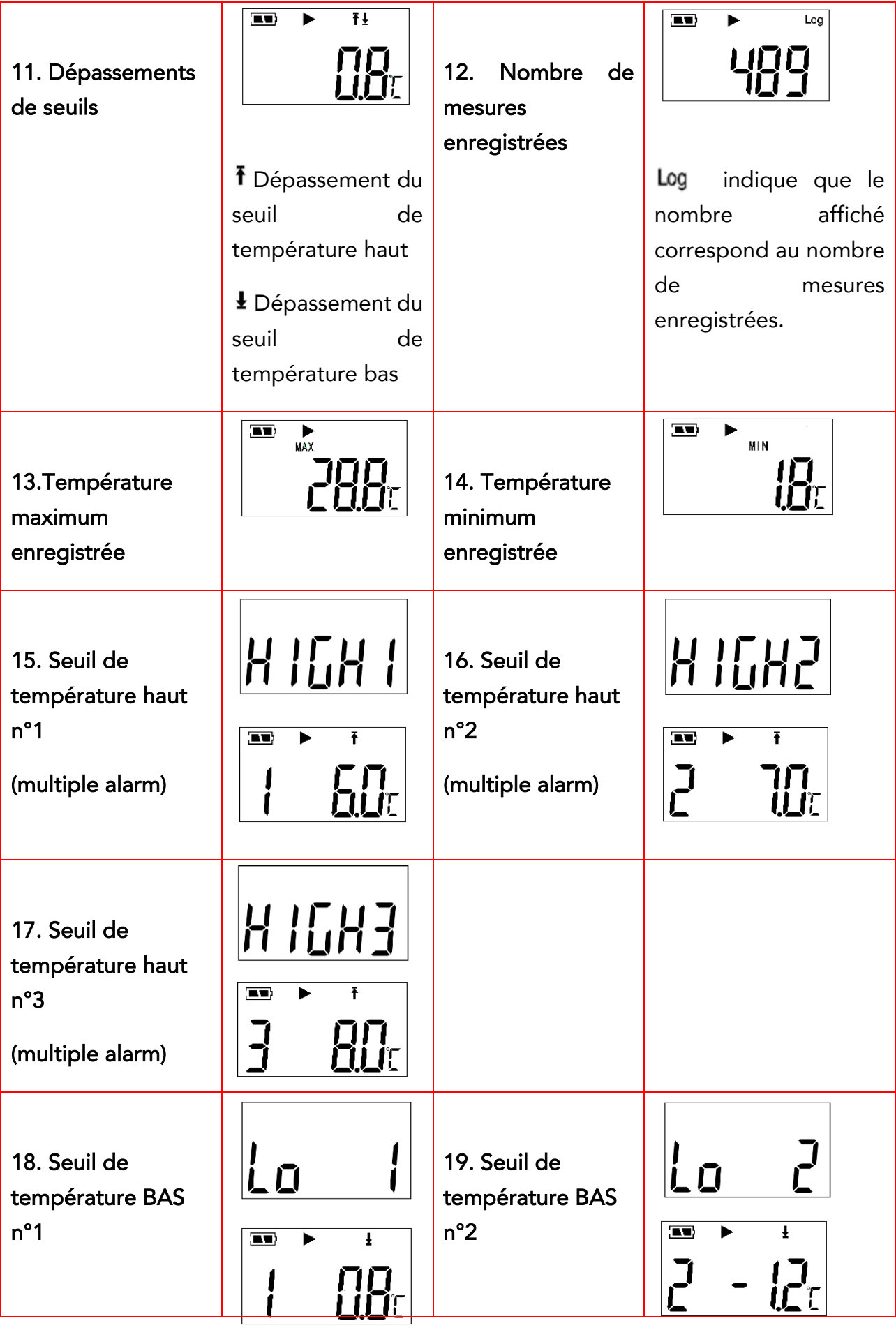

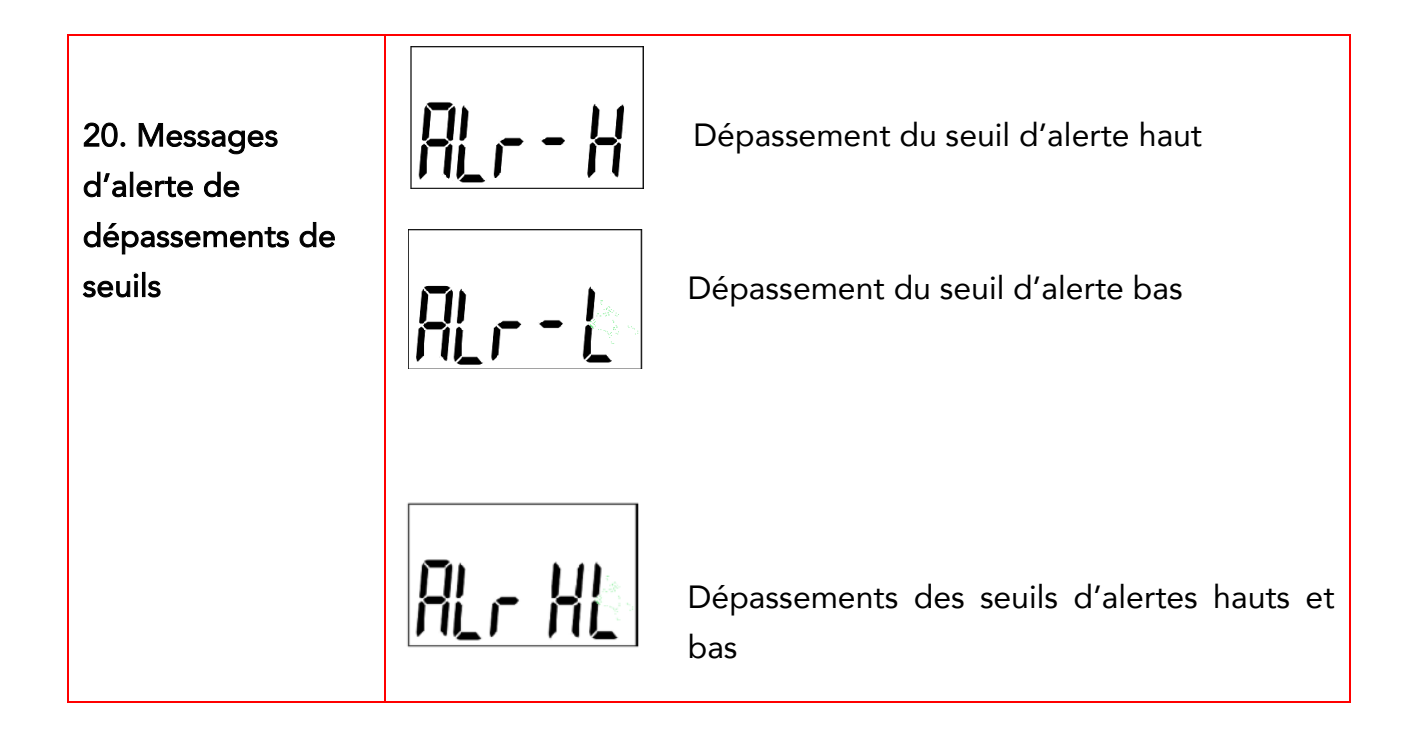

### <span id="page-19-0"></span>6 SUPPORT

Consulter notre site dédié au support :<https://www.newsteo.com/fr/assistance/>